## **How to Export Audacity Projects**

The purpose of this tutorial is to teach you how to export your finished Audacity project into a high quality audio file. You will learn how to export the project and save it to your computer's personal documents. There are an assortment of different formats of audio that Audacity can export: WAV, AIFF, PCM, MP2, MP3, and FLAC.

- 1. Open the program Audacity. Open an existing Audacity project or create a new one by importing an audio clip from your computer's files.
- 2. Navigate to the top tool bar and click "File". It is located in the top left-hand corner of the screen. In the drop down menu, select "Export". The keyboard command for this operation is CTRL + SHIFT + E.

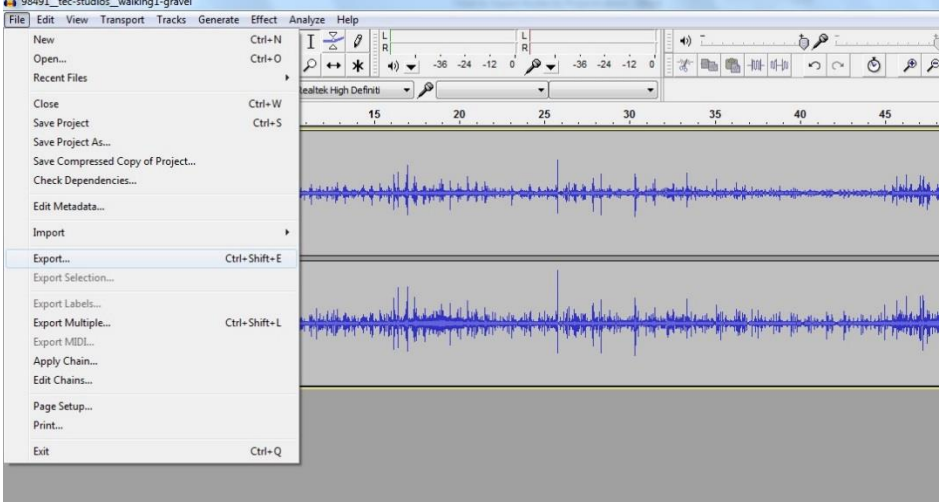

3. A new menu displaying your computer's documents should appear. Here you can choose the possible format to export your Audacity Project as. Click on the "Save As Type" drop down menu.

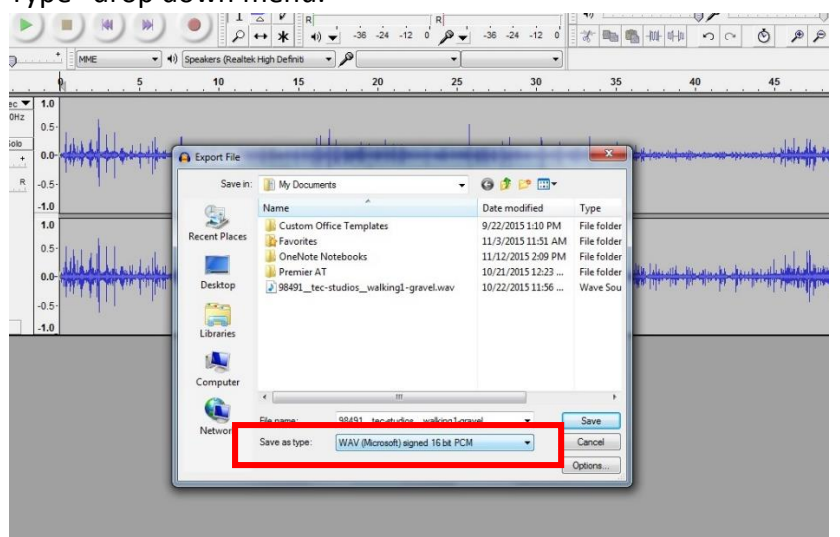

4. A list of different audio formats will appear. For this tutorial, we are going to select the MP3 Files option. This is the most common type of audio format and is universally used for almost all audio files. If you are choosing to export an audio file for the purpose of burning it to a CD, select WAV or AIFF.

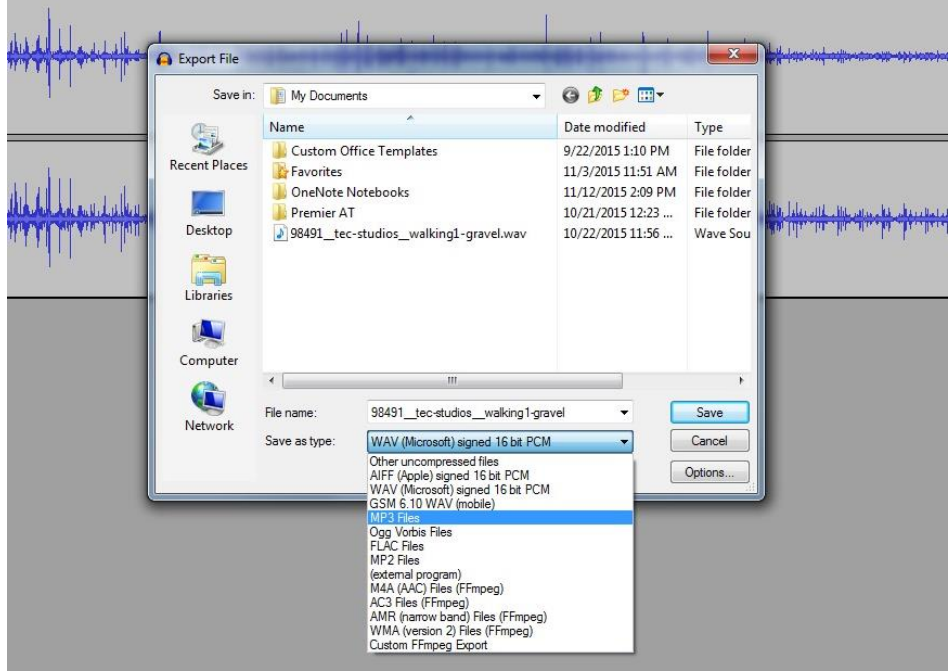

- 5. At this point you can change the name of the file you are exporting. To do this, click in the "File Name" box and type in your desired title. Then click "Save".
- 6. Another window will pop-up giving you a list of information to fill out. This step is completely optional. If you do not want to fill in the information, just click "OK".

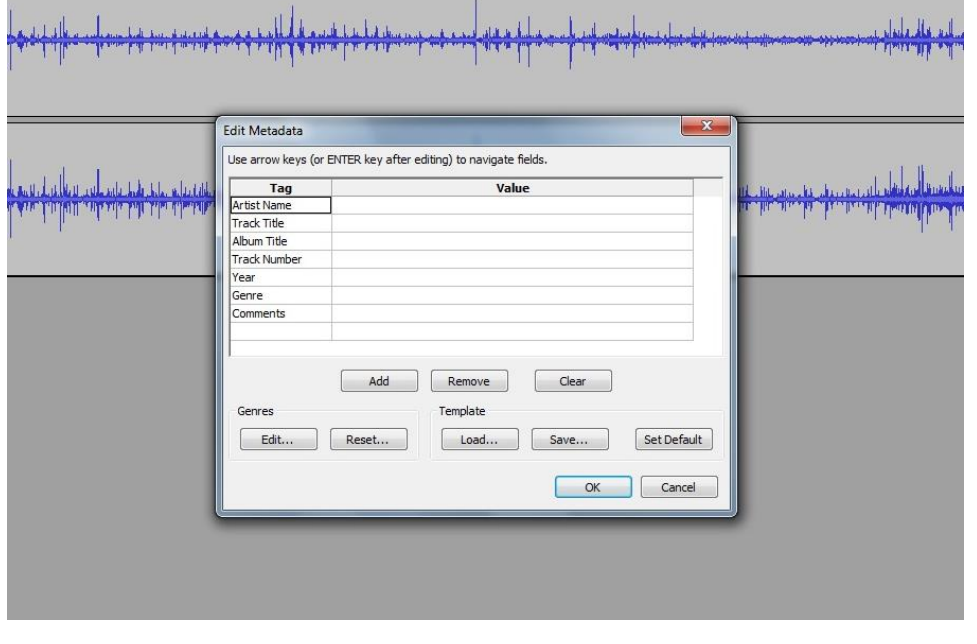

7. Another pop-up window will appear displaying the time it will take to fully export your file. Once your file is done exporting, the window will automatically close. At this stage, your exported file is saved in your computer's documents in the format you have chosen.

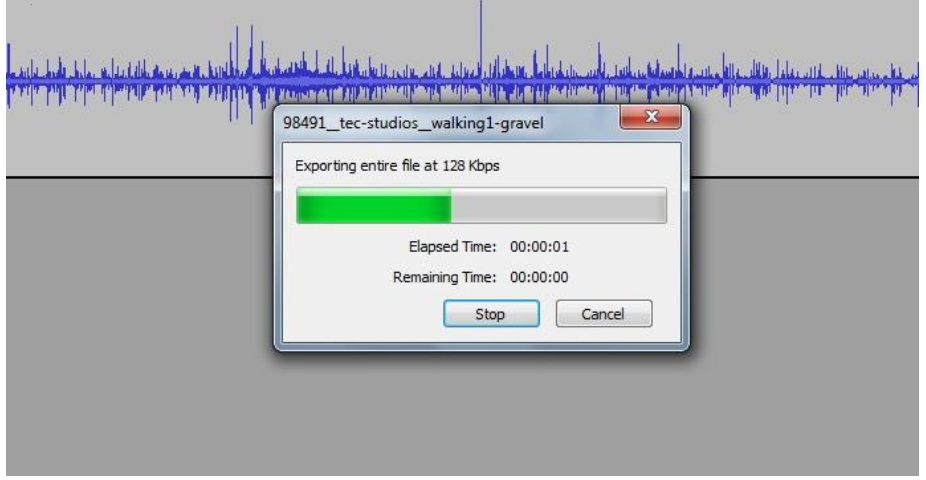

8. To open your exported file, locate it in your computer's saved documents and doubleclick on its icon. It will begin to play in your computer's default audio player.